# Oracle® Retail Trade Management Actual Landed Cost User Guide

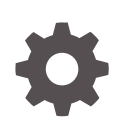

Release 23.1.201.0 F80903-01 April 2023

ORACLE

Oracle Retail Trade Management Actual Landed Cost User Guide, Release 23.1.201.0

F80903-01

Copyright © 2023, Oracle and/or its affiliates.

Primary Author:

Contributing Authors:

Contributors:

This software and related documentation are provided under a license agreement containing restrictions on use and disclosure and are protected by intellectual property laws. Except as expressly permitted in your license agreement or allowed by law, you may not use, copy, reproduce, translate, broadcast, modify, license, transmit, distribute, exhibit, perform, publish, or display any part, in any form, or by any means. Reverse engineering, disassembly, or decompilation of this software, unless required by law for interoperability, is prohibited.

The information contained herein is subject to change without notice and is not warranted to be error-free. If you find any errors, please report them to us in writing.

If this is software, software documentation, data (as defined in the Federal Acquisition Regulation), or related documentation that is delivered to the U.S. Government or anyone licensing it on behalf of the U.S. Government, then the following notice is applicable:

U.S. GOVERNMENT END USERS: Oracle programs (including any operating system, integrated software, any programs embedded, installed, or activated on delivered hardware, and modifications of such programs) and Oracle computer documentation or other Oracle data delivered to or accessed by U.S. Government end users are "commercial computer software," "commercial computer software documentation," or "limited rights data" pursuant to the applicable Federal Acquisition Regulation and agency-specific supplemental regulations. As such, the use, reproduction, duplication, release, display, disclosure, modification, preparation of derivative works, and/or adaptation of i) Oracle programs (including any operating system, integrated software, any programs embedded, installed, or activated on delivered hardware, and modifications of such programs), ii) Oracle computer documentation and/or iii) other Oracle data, is subject to the rights and limitations specified in the license contained in the applicable contract. The terms governing the U.S. Government's use of Oracle cloud services are defined by the applicable contract for such services. No other rights are granted to the U.S. Government.

This software or hardware is developed for general use in a variety of information management applications. It is not developed or intended for use in any inherently dangerous applications, including applications that may create a risk of personal injury. If you use this software or hardware in dangerous applications, then you shall be responsible to take all appropriate fail-safe, backup, redundancy, and other measures to ensure its safe use. Oracle Corporation and its affiliates disclaim any liability for any damages caused by use of this software or hardware in dangerous applications.

Oracle®, Java, and MySQL are registered trademarks of Oracle and/or its affiliates. Other names may be trademarks of their respective owners.

Intel and Intel Inside are trademarks or registered trademarks of Intel Corporation. All SPARC trademarks are used under license and are trademarks or registered trademarks of SPARC International, Inc. AMD, Epyc, and the AMD logo are trademarks or registered trademarks of Advanced Micro Devices. UNIX is a registered trademark of The Open Group.

This software or hardware and documentation may provide access to or information about content, products, and services from third parties. Oracle Corporation and its affiliates are not responsible for and expressly disclaim all warranties of any kind with respect to third-party content, products, and services unless otherwise set forth in an applicable agreement between you and Oracle. Oracle Corporation and its affiliates will not be responsible for any loss, costs, or damages incurred due to your access to or use of third-party content, products, or services, except as set forth in an applicable agreement between you and Oracle.

# **Contents**

### [Send Us Your Comments](#page-4-0)

### [Preface](#page-5-0)

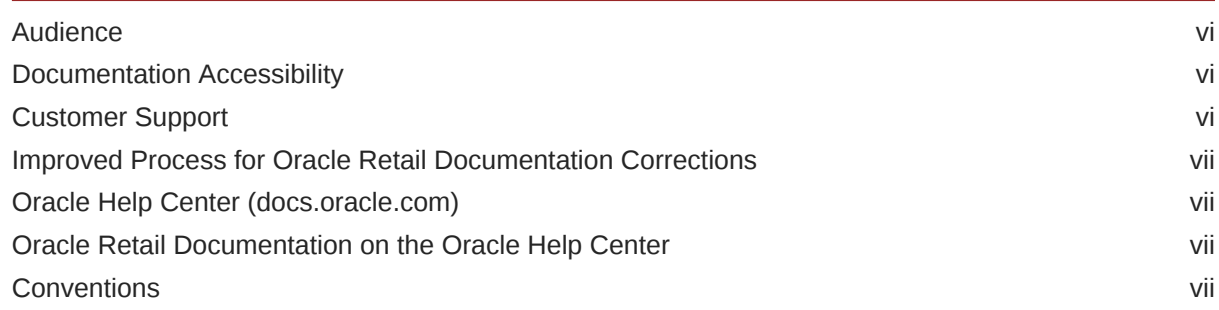

### 1 [Actual Landed Cost Overview](#page-7-0)

### 2 [Review Actual Landed Cost](#page-8-0)

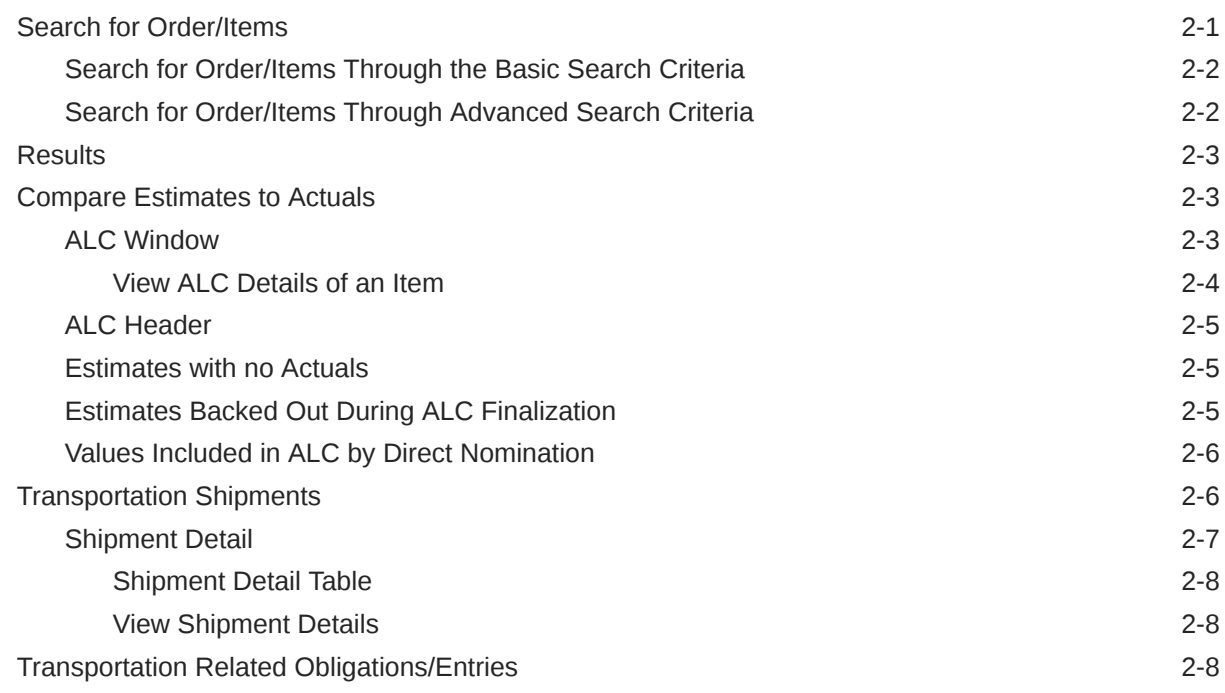

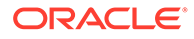

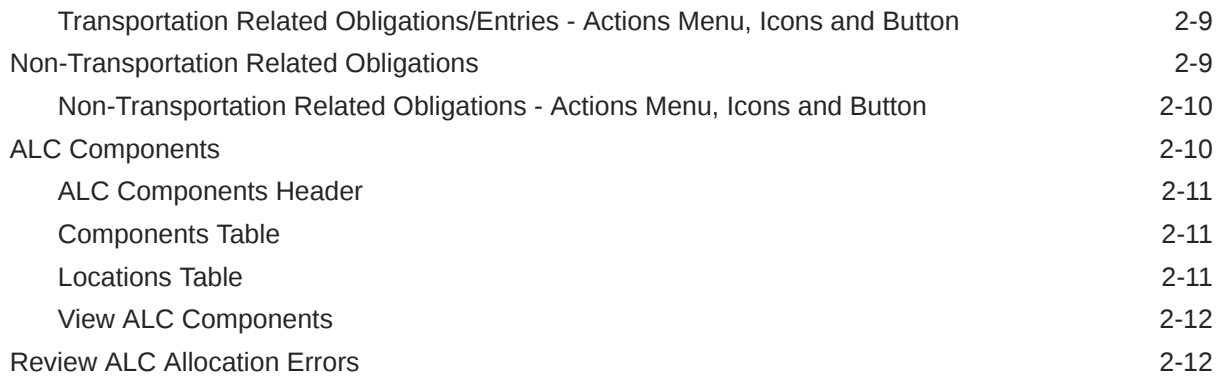

# 3 [Finalize Actual Landed Cost](#page-20-0)

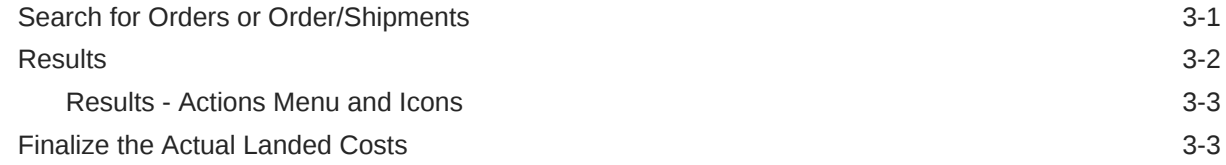

# <span id="page-4-0"></span>Send Us Your Comments

Oracle® Retail Trade Management Actual Landed Cost User Guide, Release 23.1.201.0

Oracle welcomes customers' comments and suggestions on the quality and usefulness of this document.

Your feedback is important, and helps us to best meet your needs as a user of our products. For example:

- Are the implementation steps correct and complete?
- Did you understand the context of the procedures?
- Did you find any errors in the information?
- Does the structure of the information help you with your tasks?
- Do you need different information or graphics? If so, where, and in what format?
- Are the examples correct? Do you need more examples?

If you find any errors or have any other suggestions for improvement, then please tell us your name, the name of the company who has licensed our products, the title and part number of the documentation and the chapter, section, and page number (if available).

#### **Note:**

Before sending us your comments, you might like to check that you have the latest version of the document and if any concerns are already addressed. To do this, access the Online Documentation available on the Oracle Technology Network Web site. It contains the most current Documentation Library plus all documents revised or released recently.

Send your comments to us using the electronic mail address: retail-doc\_us@oracle.com

Please give your name, address, electronic mail address, and telephone number (optional).

If you need assistance with Oracle software, then please contact your support representative or Oracle Support Services.

If you require training or instruction in using Oracle software, then please contact your Oracle local office and inquire about our Oracle University offerings. A list of Oracle offices is available on our Web site at <http://www.oracle.com>.

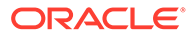

# <span id="page-5-0"></span>Preface

This document describes the Oracle Retail Trade Management user interface. It provides step-by-step instructions to complete most tasks that can be performed through the user interface.

# Audience

This document is for users and administrators of Oracle Retail Trade Management. This includes merchandisers, buyers, business analysts, and administrative personnel.

# Documentation Accessibility

For information about Oracle's commitment to accessibility, visit the Oracle Accessibility Program website at [http://www.oracle.com/pls/topic/lookup?](http://www.oracle.com/pls/topic/lookup?ctx=acc&id=docacc) [ctx=acc&id=docacc](http://www.oracle.com/pls/topic/lookup?ctx=acc&id=docacc).

#### **Access to Oracle Support**

Oracle customers that have purchased support have access to electronic support through My Oracle Support. For information, visit [http://www.oracle.com/pls/topic/](http://www.oracle.com/pls/topic/lookup?ctx=acc&id=info) [lookup?ctx=acc&id=info](http://www.oracle.com/pls/topic/lookup?ctx=acc&id=info) or visit [http://www.oracle.com/pls/topic/lookup?](http://www.oracle.com/pls/topic/lookup?ctx=acc&id=trs) [ctx=acc&id=trs](http://www.oracle.com/pls/topic/lookup?ctx=acc&id=trs) if you are hearing impaired.

# Customer Support

To contact Oracle Customer Support, access My Oracle Support at the following URL:

<https://support.oracle.com>

When contacting Customer Support, please provide the following:

- Product version and program/module name
- Functional and technical description of the problem (include business impact)
- Detailed step-by-step instructions to re-create
- Exact error message received
- Screen shots of each step you take

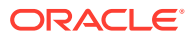

# <span id="page-6-0"></span>Improved Process for Oracle Retail Documentation Corrections

To more quickly address critical corrections to Oracle Retail documentation content, Oracle Retail documentation may be republished whenever a critical correction is needed. For critical corrections, the republication of an Oracle Retail document may at times not be attached to a numbered software release; instead, the Oracle Retail document will simply be replaced on the Oracle Technology Network Web site, or, in the case of Data Models, to the applicable My Oracle Support Documentation container where they reside.

Oracle Retail product documentation is available on the following web site:

<https://docs.oracle.com/en/industries/retail/index.html>

An updated version of the applicable Oracle Retail document is indicated by Oracle part number, as well as print date (month and year). An updated version uses the same part number, with a higher-numbered suffix. For example, part number E123456-02 is an updated version of a document with part number E123456-01.

If a more recent version of a document is available, that version supersedes all previous versions.

# Oracle Help Center (docs.oracle.com)

Oracle Retail product documentation is available on the following web site:

<https://docs.oracle.com/en/industries/retail/index.html>

(Data Model documents can be obtained through My Oracle Support.)

# Oracle Retail Documentation on the Oracle Help Center

Oracle Retail product documentation is available on the following web site:

<https://docs.oracle.com/en/industries/retail/index.html>

(Data Model documents are not available through Oracle Help Center. You can obtain these documents through My Oracle Support.)

# **Conventions**

The following text conventions are used in this document:

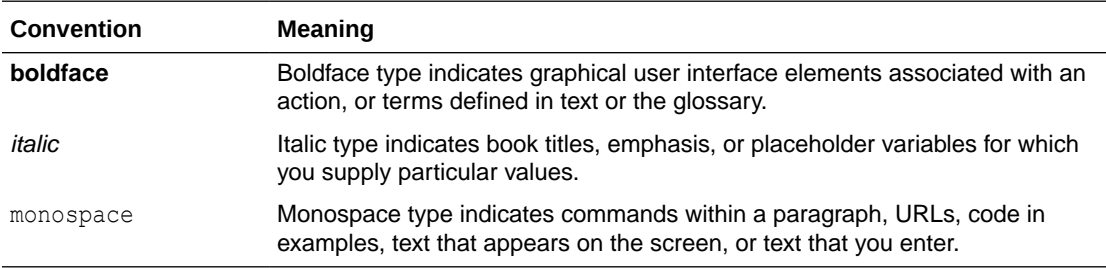

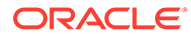

# <span id="page-7-0"></span>1 Actual Landed Cost Overview

The actual landed cost module provides a view of the expenses and assessments that are accumulated as goods move from origin country, through customs, to their final destination. Estimated and actual landed costs are summarized for analysis. After analysis, you can choose to not finalize the actual landed costs, which means the estimated values are accepted, or to finalize the actual landed costs, accepting the adjustment between the estimated and actual values. Finalizing the actual landed costs results the updating of the stock ledger, open to buy, and weighted average costs with the difference between the estimated and actual costs.

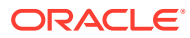

# <span id="page-8-0"></span>2 Review Actual Landed Cost

The Review ALC option opens the ALC Search window. In the ALC Search window you can search for an order/item for which to view the ALC values.

You can access the ALC Search window from the Task menu, select **Trade Management > Import Financials > Review ALC**. The ALC Search window appears.

The ALC Search window contains the following sections.

**Search** 

For more information about how to search for order/items to view ALC values, see the Search for Order/Items section.

**[Results](#page-10-0)** 

| ⊿ Search                                         |                          |           |                        |              |                                                  |                       |                                    |                 |                 |                               |                      | <b>Advanced</b>                             | Saved Search Default |              |                  |
|--------------------------------------------------|--------------------------|-----------|------------------------|--------------|--------------------------------------------------|-----------------------|------------------------------------|-----------------|-----------------|-------------------------------|----------------------|---------------------------------------------|----------------------|--------------|------------------|
| Match <sup>1</sup> All <sup>2</sup> Any          |                          |           |                        |              |                                                  |                       |                                    |                 |                 |                               |                      |                                             |                      |              |                  |
|                                                  | Order No.                |           |                        |              | $\mathbf{v}$                                     |                       |                                    |                 |                 |                               |                      | <b>Status</b> Pending<br>$\pmb{\mathrm{v}}$ |                      |              |                  |
|                                                  | Item                     |           |                        |              | $\mathbf{Q}$                                     |                       |                                    |                 |                 |                               | <b>Vessel</b>        |                                             | $\mathbf{v}$         |              |                  |
|                                                  | Obligation               |           |                        | $\mathbf{v}$ |                                                  |                       |                                    |                 |                 | Voyage / Flight               |                      |                                             | $\mathbf{v}$         |              |                  |
|                                                  |                          |           |                        |              |                                                  |                       |                                    |                 |                 |                               |                      |                                             | H.                   |              |                  |
|                                                  | <b>Entry No.</b>         |           |                        |              |                                                  | $\boldsymbol{\nabla}$ |                                    |                 |                 | <b>Estimated Depart. Date</b> |                      |                                             |                      |              |                  |
|                                                  |                          |           |                        |              |                                                  |                       |                                    |                 |                 |                               |                      |                                             | Search               | <b>Reset</b> | Save             |
| Actions $\nabla$ View $\nabla$<br>Order No. Item |                          | $\bullet$ | 團                      | 昬            | Detach<br><b>Item Description</b>                |                       | <b>Obligation</b> Entry No. Vessel |                 | Voyage /        | <b>Estimated</b>              | Quantity             |                                             |                      |              |                  |
|                                                  |                          |           |                        |              |                                                  |                       |                                    |                 | <b>Flight</b>   | <b>Depart. Date</b>           |                      |                                             |                      |              | $\blacktriangle$ |
| 7965                                             | "104003118               |           |                        |              | <b>CBP Component Item 2</b>                      | 901                   |                                    |                 |                 |                               | 350.0000             |                                             |                      |              |                  |
|                                                  | "104103645<br>"104200103 |           |                        |              | <b>CBP Component Item 3</b>                      | 1102                  |                                    | <b>VE9511</b>   | VO9511          |                               | 230.0000             |                                             |                      |              |                  |
| 8178                                             |                          |           |                        |              | <b>REG COMP ITEM 1</b><br><b>REG COMP ITEM 1</b> | 1502                  | CE9511                             | <b>VE9511</b>   | VO9511          | 3/8/16<br>3/8/16              | 500.0000<br>500.0000 |                                             |                      |              |                  |
| 9511                                             |                          |           |                        |              |                                                  |                       | E8304                              | V8304           | V8304           | 12/12/14                      | 100.0000             |                                             |                      |              |                  |
| 9511                                             | "104200103               |           |                        |              |                                                  |                       |                                    |                 | VO9511          | 3/8/16                        | 600.0000             |                                             |                      |              |                  |
| 8304                                             | "104200103               |           | <b>REG COMP ITEM 1</b> |              |                                                  |                       |                                    |                 |                 |                               |                      |                                             |                      |              |                  |
| 9511                                             | "104200111               |           |                        |              | <b>REG COMP2 ITEM</b>                            |                       | CE9511                             | <b>VE9511</b>   |                 |                               |                      |                                             |                      |              |                  |
| 9511                                             | "104200111               |           |                        |              | <b>REG COMP2 ITEM</b>                            | 1502                  |                                    | <b>VE9511</b>   | VO9511          | 3/8/16                        | 600,0000             |                                             |                      |              |                  |
| 8304<br>13502                                    | "104200111<br>"107500064 |           |                        |              | <b>REG COMP2 ITEM</b><br><b>IMPORT REGULAR</b>   |                       | E8304<br>E13502                    | V8304<br>V13502 | V8304<br>V13502 | 12/12/14<br>12/12/14          | 100.0000<br>90.0000  |                                             |                      |              |                  |

**Figure 2-1 ALC Search Window**

# Search for Order/Items

To search for order/items:

**1.** From the Task menu, select **Trade Management > Import Financials > Review ALC**. The ALC Search window appears.

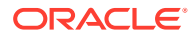

- **2.** You can search for order/items by using basic or advanced search criteria, depending on the requirement. The basic mode is the default search mode.
	- Click **Advanced** to access the search section in advanced mode.
	- Click **Basic** to return to the basic mode.

## <span id="page-9-0"></span>Search for Order/Items Through the Basic Search Criteria

To search for order/items using basic search criteria:

**1.** Enter, select or search for one or all of the following basic search criteria.

| <b>Fields</b>                 | <b>Description</b>                                                                         |  |  |  |  |  |  |  |
|-------------------------------|--------------------------------------------------------------------------------------------|--|--|--|--|--|--|--|
| <b>Match option</b>           | Check radio button All or Any.                                                             |  |  |  |  |  |  |  |
|                               | All - only orders matching all entered search criteria are<br>shown.                       |  |  |  |  |  |  |  |
|                               | Any - orders matching any of the entered search criteria are<br>shown.                     |  |  |  |  |  |  |  |
| Order No.                     | Enter, select or search for an order number.                                               |  |  |  |  |  |  |  |
| <b>Item</b>                   | Enter the item number or use the Search icon to search for<br>the particular item          |  |  |  |  |  |  |  |
| <b>Obligation</b>             | Enter, select or search for an obligation.                                                 |  |  |  |  |  |  |  |
| Entry No.                     | Enter, select or search for an entry number.                                               |  |  |  |  |  |  |  |
| <b>Status</b>                 | Select the ALC status from the list. Possible status are:                                  |  |  |  |  |  |  |  |
|                               | Estimated                                                                                  |  |  |  |  |  |  |  |
|                               | No Finalization                                                                            |  |  |  |  |  |  |  |
|                               | Pending                                                                                    |  |  |  |  |  |  |  |
|                               | Processed                                                                                  |  |  |  |  |  |  |  |
| <b>Vessel</b>                 | Enter, select or search for the vessel number.                                             |  |  |  |  |  |  |  |
| <b>Voyage/Flight</b>          | Enter, select or search for the voyage/flight number.                                      |  |  |  |  |  |  |  |
| <b>Estimated Depart. Date</b> | Enter or use the Calendar icon to select the estimated<br>departure date of the transport. |  |  |  |  |  |  |  |

**Table 2-1 ALC Search - Basic Search Criteria and Description**

- **2.** Click **Search**. The order/items that match the search criteria are displayed in the Results section.
- **3.** Click **Reset** to clear the search section and results.
- **4.** Click **Done** to close the window.

### Search for Order/Items Through Advanced Search Criteria

To search for order/items using advanced search criteria:

- **1.** To search by using advanced search criteria, enter or select one or all of the advanced search criteria.
- **2.** To narrow down the search, use the list next to the search fields. For example, determine if the entered value should equal or not equal the search result.

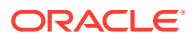

- <span id="page-10-0"></span>**3.** Click **Search**. The order/items that match the search criteria are displayed in the Results section.
- **4.** Click **Reset** to clear the search section and results.
- **5.** Click **Add Fields** to add more fields for the advanced search. To remove the field from the search, click the x right next to the field.
- **6.** Click **Done** to close the window.

# **Results**

The Results section lists the retrieved order/items. The Results table shows the following columns by default.

- Order Number
- Item and Item Description
- **Obligation**
- **Entry Number**
- **Vessel**
- Voyage/Flight
- Estimated Departure Date
- **Ouantity**

# Compare Estimates to Actuals

### ALC Window

In the ALC window you can view the actual landed cost details of an item on a purchase order. The costs are limited to the expenses and assessments that are non-merchandise charges. The comparison between the estimated landed cost and the actual landed cost are listed in the primary currency of the company.

The estimate to actual comparisons can be viewed for each of the following unique combinations.

- Purchase order, item
- Purchase order, pack item, component item
- Purchase order, item, and transportation shipment (vessel/voyage/estimated departure date)
- Purchase order, pack item, component item, and transportation shipment (vessel/voyage/ estimated departure date)
- Purchase order, item, and obligation
- Purchase order, pack item, component item, and obligation
- Purchase order, item, and customs entry
- Purchase order, pack item, component item, and customs entry

The ALC window contains the following sections.

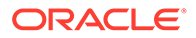

- <span id="page-11-0"></span>**[ALC Header](#page-12-0)**
- **[Estimates with no Actuals](#page-12-0)**
- [Estimates Backed Out During ALC Finalization](#page-12-0)
- [Values Included in ALC by Direct Nomination](#page-13-0)
- [Transportation Shipments](#page-13-0)
- [Transportation Related Obligations/Entries](#page-15-0)
- [Non-Transportation Related Obligations](#page-16-0)

#### **Figure 2-2 ALC Window**

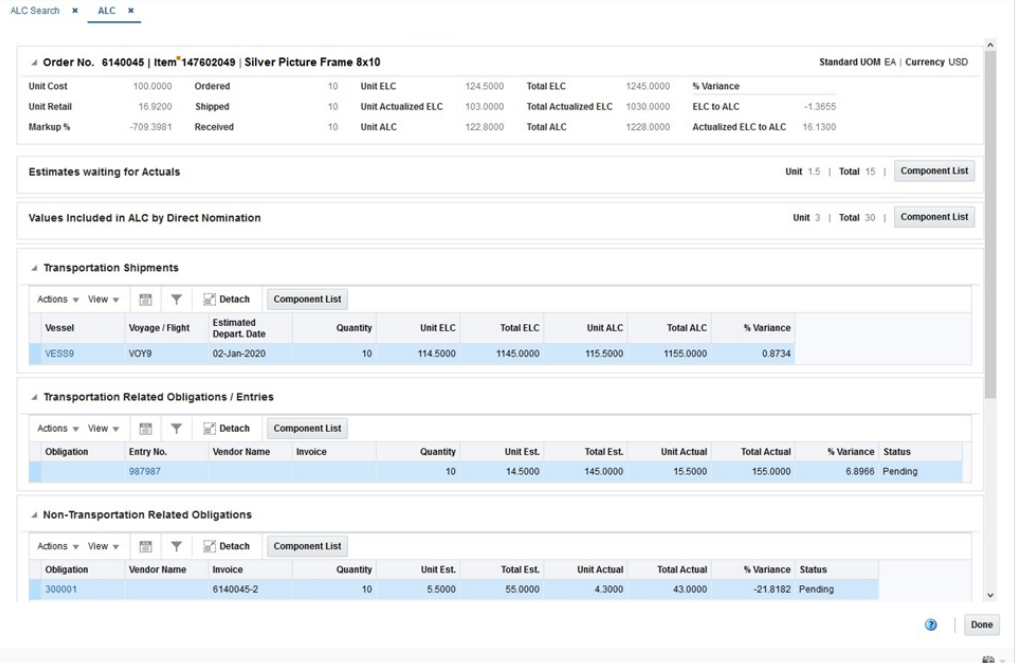

### View ALC Details of an Item

To view the ALC Details of an item on an order follow the steps below.

- **1.** From the Tasks menu, select **Trade Management** > **Import Financials > Review ALC**. The ALC Search window appears.
- **2.** Enter or select search criteria as desired to make the search more restrictive.
- **3.** Click **Search**. The orders that match the search criteria are displayed in the Results section.
- **4.** Select a record in the Results section.
- **5.** In the Order No. column, click on the order number link, or mark a record and select **Actions > View** or use the View icon. The ALC window appears.
- **6.** View the actual landed cost details of an item on an order.
- **7.** Click **Done** to exit the ALC window.

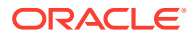

## <span id="page-12-0"></span>ALC Header

The ALC Header displays the following information:

- Order No.
- Pack

Pack is only displayed, if the item on the purchase order is a buyer pack with an order type of pack.

- **Item**
- Standard UOM
- Next and Previous button

The Next and Previous buttons are only displayed, if a pack item exists.

Furthermore, the ALC header displays the unit cost, unit retail, markup, quantities such as ordered, shipped and received, the unit and total ELC, the currency, the unit and total ALC as well as the variance in percent.

### Estimates with no Actuals

The Estimates with no Actuals section displays estimates that are available, but where the retailer has not yet been billed for the actuals, either via obligations or customs entries. When a PO is approved, a record is written to ALC for each estimated cost component. The total of each estimated cost component is shown in this section.

The following fields are displayed:

• **Unit**

Displays the per unit value of all estimated expenses and assessments without an actual.

• **Total**

Displays the total value of all estimated expenses and assessments without an actual.

#### **Note:**

If there are no estimated components for which actuals have not been entered, this section is not displayed.

Use **Component List** button to open the ALC Component window. The component list shows each component without an actual. For more information about the ALC Component window, see the [ALC Components](#page-17-0) section.

## Estimates Backed Out During ALC Finalization

The Estimates Backed Out During ALC Finalization section displays estimates for which the retailer has indicated they will not be charged. When a PO is received, the estimated landed cost is written to the transaction data table and the weighted average cost of the item/ locations on the order are updated. When an estimate is on a purchase order for a particular expense, but the retailer ultimately does not get charged, the retailer can choose to back out

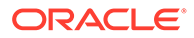

<span id="page-13-0"></span>any remaining estimates during the ALC finalization process. In this case the actual value will be set to 0.00 for any estimates for which actuals were not received. These zero value actuals will be finalized along with those that did receive actuals, allowing the estimated values to be backed out of the stock ledger and weighted average cost. This section will only display when after ALC finalization in which the Back out Estimates with no Actuals checkbox is checked. At this point there will no longer be any estimates waiting for actuals, therefore the Estimates with no Actuals section will be hidden

The following fields are displayed:

• **Unit**

Displays the per unit value of all estimated expenses and assessments that were backed out because no actual value will be charged.

• **Total**

Displays the total value of all estimated expenses and assessments that were backed out because no actual value will be charged.

#### **Note:**

If there are still estimates waiting for actuals and the estimates were not backed out during ALC finalization, this section is not displayed.

Use the **Component List** button to open the ALC Component window. The component list shows each component that was backed out. For more information about the ALC Component window, see the ALC Components section.

### Values Included in ALC by Direct Nomination

This section displays the actual values directly nominated on the PO for inclusion in the ALC, for which the retailer does not expect to pay either via obligations or customs entries.

The following fields are displayed:

• **Unit**

Displays the unit value. If this value is zero the section is not displayed.

• **Total**

Displays the total value.

Use the **Component List** button to open the ALC Component window. The component list shows each component with an actual, where it is a direct nomination.

## Transportation Shipments

The Transportation Shipments table displays the following columns by default:

- **Vessel**
- Voyage/ Flight

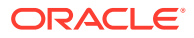

- <span id="page-14-0"></span>• Estimated Departure Date
- Quantity
- Unit and Total ELC
- Unit and Total ALC
- % Variance

#### **Transportation Shipments - Actions Menu, Icons and Button**

Use the Actions Menu, icons and button apply actions to the table. You can perform the actions listed below, as well as actions in "Action Menu and Icons" in the *Oracle Retail Trade Management Do the Basics User Guide*.

#### **Table 2-2 Transportation Shipments - Actions Menu/Icons/Button and Description**

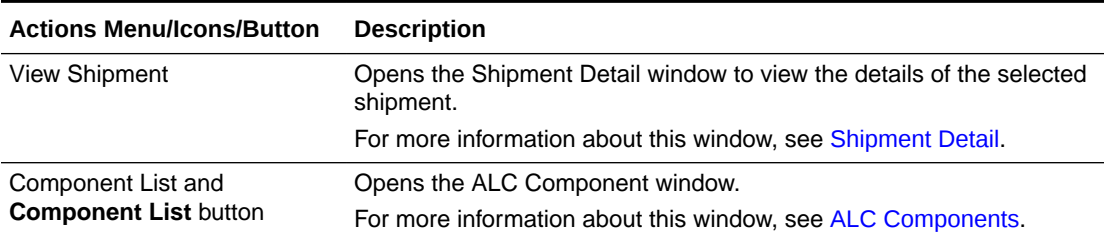

### Shipment Detail

The Shipment Detail window displays shipment information.

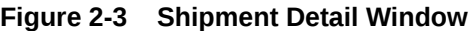

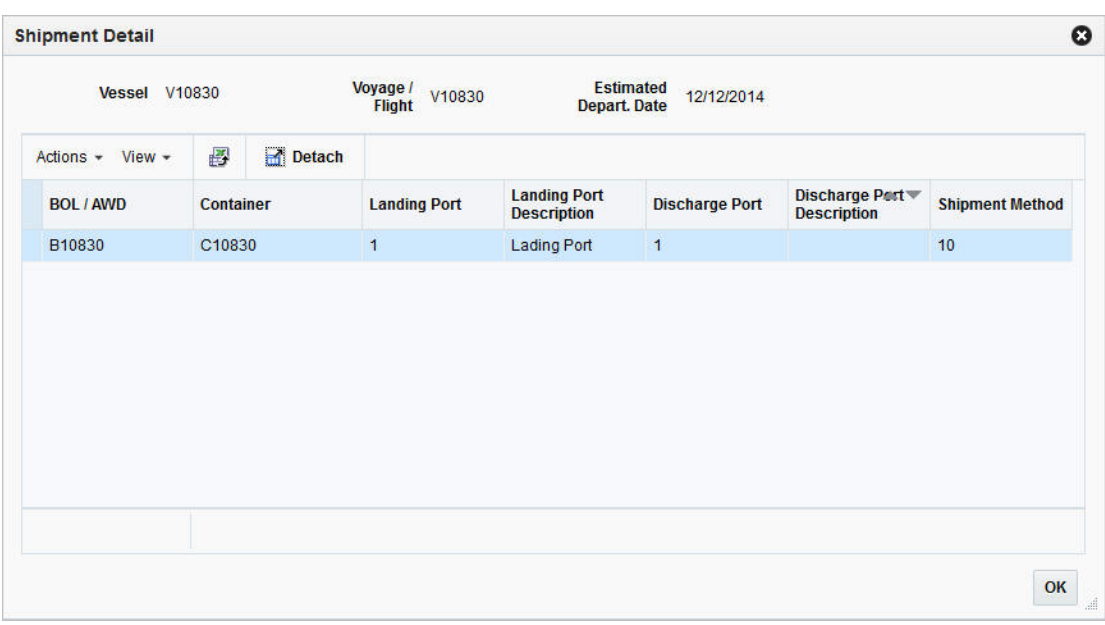

The Shipment Detail window contains the following sections.

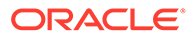

Shipment Detail Header

The Shipment Details header displays shipping information such as vessel, voyage/flight as well as the estimated departure date.

**Shipment Detail Table** 

### <span id="page-15-0"></span>Shipment Detail Table

The Shipment Detail Table displays the following columns by default.

- BOL/AWB
- **Container**
- Landing Port and Landing Port Description
- Discharge Port and Discharge Port Description
- Shipment Method

### View Shipment Details

To view shipment details follow the steps listed below.

- **1.** From the Tasks menu, select **Trade Management > Import Financials > Review ALC**. The ALC Search window appears.
- **2.** Enter or select search criteria as desired to make the search more restrictive.
- **3.** Click **Search**. The orders that match the search criteria are displayed in the Results section.
- **4.** Select a record in the Results section.
- **5.** In the Order No. column, click on the order number link, or mark a record and select **Actions > View** or use the View icon. The ALC window appears.
- **6.** In the Transportation Shipment section, select **Actions > Shipment Detail** or go to the vessel column and click on the vessel number link. The Shipment Detail window appears.
- **7.** View the shipment details of an item on an order.
- **8.** Click **OK** to exit the Shipment Detail window.

# Transportation Related Obligations/Entries

The Transportation Related Obligations/Entries table contains the following columns:

- **Obligation**
- **Entry Number**
- **Shipment**
- Vendor Name
- **Invoice**
- **Ouantity**
- Unit ELC and Total ELC
- Unit ALC and Total ALC

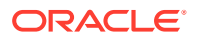

- <span id="page-16-0"></span>• %Variance
- **Status**

An Error icon will be shown for each row at the row header if there are errors. If you click on the Error icon, the Interface Errors window appears.

For more information about the Interface Errors window, see the [Review ALC Allocation](#page-19-0) [Errors](#page-19-0) section.

# Transportation Related Obligations/Entries - Actions Menu, Icons and **Button**

Use the Actions Menu, icons and button to apply actions to the table. You can perform the actions listed below.

#### **Table 2-3 Transportation Related Obligations/Entries - Actions Menu/Icons/Button and Description**

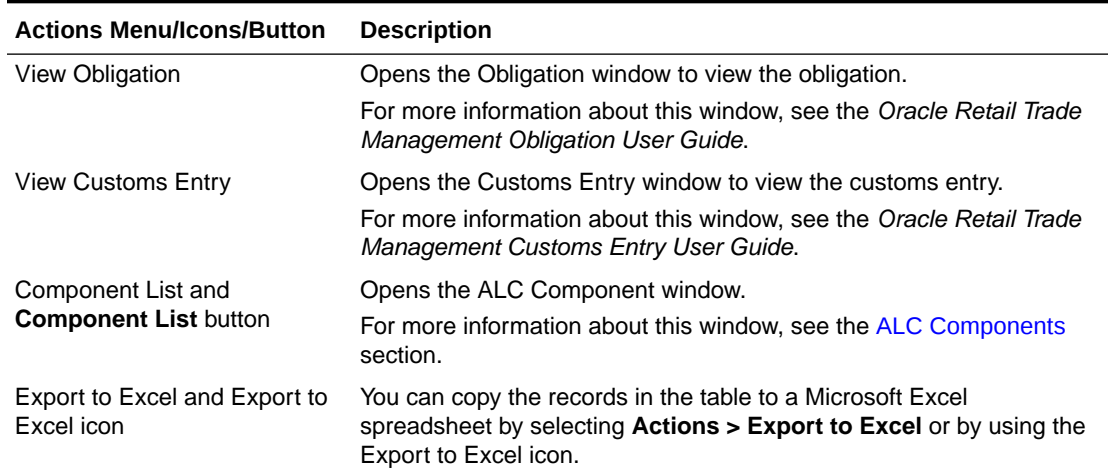

# Non-Transportation Related Obligations

Non-Transportation Related Obligations include those at the Purchase Order Header, Purchase Order/Item, ASN Shipment and ASN Container levels. The Non-Transportation Related Obligations table displays the following columns by default:

- **Obligation**
- **Shipment**
- Vendor Name
- Invoice and Invoice Date
- Quantity
- Unit ELC and Total ELC
- Unit ALC and Total ALC
- % Variance
- **Status**

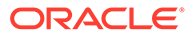

An Error icon will be shown for each row at the row header if there are errors. If you click on the Error icon, the Interface Errors window appears.

For more information about the Interface Errors window, see the [Review ALC](#page-19-0) [Allocation Errors](#page-19-0) section.

### <span id="page-17-0"></span>Non-Transportation Related Obligations - Actions Menu, Icons and **Button**

Use the Actions Menu, icons and button apply actions to the table. You can perform the actions listed below, as well as actions in "Action Menu and Icons" in the *Oracle Retail Trade Management Do the Basics User Guide*.

**Table 2-4 Non-Transportation Related Obligations - Actions Menu/Icons/Button and Description**

| <b>Actions Menu/Icons/</b><br><b>Button</b> | <b>Description</b>                                                                                       |  |  |  |  |  |
|---------------------------------------------|----------------------------------------------------------------------------------------------------|--|--|--|--|--|
| View Obligation                             | Opens the Obligations window.                                                                            |  |  |  |  |  |
|                                             | For more information about this window, see the Oracle Retail<br>Trade Management Obligation User Guide. |  |  |  |  |  |
| Component List and                          | Opens the ALC Component window.                                                                          |  |  |  |  |  |
| <b>Component List button</b>                | For more information about this window, see the ALC<br>Components section.                               |  |  |  |  |  |

# ALC Components

In ALC Component window you can view the cost components of an item on a purchase order. The cost components are limited to the expenses and assessments that are non-merchandise charges. The comparison between the estimated and the actual landed cost components are listed in the primary currency of the company.

The cost components can be viewed for each of the following unique combinations.

- Purchase order, item, and transportation shipment (vessel/voyage/estimated departure date)
- Purchase order, pack item, component item, and transportation shipment (vessel/ voyage/estimated departure date)
- Purchase order, item, and obligation
- Purchase order, pack item, component item, and obligation
- Purchase order, item, and customs entry
- Purchase order, pack item, component item, and customs entry

The ALC Components window contains the following sections.

- [ALC Components Header](#page-18-0)
- [Components Table](#page-18-0)
- **[Locations Table](#page-18-0)**

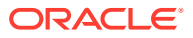

|                                  |             |                                         |   | Order No.<br>Item              |                 |                           | 20605<br>"101800390   FED:SIZE 9:HUNTERGREE Voyage / Flight | <b>Vessel</b>         | <b>Estimated Depart Date</b>                     |                       |                               | V8<br>V <sub>8</sub><br>1/17/16 |  |  |
|----------------------------------|-------------|-----------------------------------------|---|--------------------------------|-----------------|---------------------------|-------------------------------------------------------------|-----------------------|--------------------------------------------------|-----------------------|-------------------------------|---------------------------------|--|--|
| ▲ Components<br>Actions + View + |             | 國                                       | 羇 | Detach                         |                 |                           |                                                             |                       |                                                  |                       |                               |                                 |  |  |
| <b>Component</b>                 |             | Description $\triangle$ $\triangledown$ |   | Last<br><b>Calculated</b>      | <b>Quantity</b> | Unit<br>(EA) Estimate     | <b>Total</b><br><b>Estimated</b>                            | Unit<br><b>Actual</b> | <b>Total Actual</b>                              | %<br><b>Variance</b>  |                               |                                 |  |  |
| <b>AGCOMM</b>                    |             | <b>Agent Commission</b>                 |   | 1/17/16                        | 20.0            | 0.6000                    | 12.0000                                                     | 1.0000                | 20,0000                                          | 40.0                  |                               |                                 |  |  |
| <b>BUYCOMM</b>                   |             | <b>Buyer Commission</b>                 |   | 1/17/16                        |                 | 20.0 0.1800               | 3.6000                                                      | 1.0000                | 20.0000                                          | 82.0                  |                               |                                 |  |  |
|                                  | ▲ Locations |                                         |   |                                |                 |                           |                                                             |                       |                                                  |                       |                               |                                 |  |  |
| <b>Location</b><br><b>Type</b>   |             | 鄾<br>Location                           | 睿 | Detach<br><b>Location Name</b> |                 | Last<br><b>Calculated</b> | Quantity                                                    |                       | Unit<br><b>Total</b><br>(EA) Estimated Estimater | Unit<br><b>Actual</b> | <b>Total</b><br><b>Actual</b> | $\%$<br><b>Variance</b>         |  |  |
| Actions - View -<br><b>Store</b> | 1111        |                                         |   | EP1-Rochester                  |                 | 1/17/16                   |                                                             | 20.0                  | 0.6000 12.0000                                   | 1.0000                | 20,0000                       | 40.0                            |  |  |

<span id="page-18-0"></span>**Figure 2-4 ALC Components**

### ALC Components Header

The ALC Components Header varies depending on from which table you select the Component List function. The pack information is only displayed when the item on the order is a buyer pack with the order type Pack.

### Components Table

The Components table contains the following columns by default.

- Component and Description
- **Last Calculated**
- Quantity (UOM)
- Estimated and Actual Unit Value
- Estimated and Actual Total Value
- % Variance

The first record in the table is selected by default and the respective cost component by location is displayed in the Locations table.

### Locations Table

This table lists the cost by locations, based on the cost component selected in the Components table. The Location table displays the following columns by default.

• Location Type, Location and Location Name

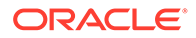

- <span id="page-19-0"></span>**Last Calculated**
- Quantity (UOM)
- Estimated and Actual Unit Value
- Estimated and Actual Total Value
- % Variance

### View ALC Components

To view ALC components follow the steps listed below.

- **1.** From the Tasks menu, select **Trade Management > Import Financials > Review ALC**. The ALC Search window appears.
- **2.** Enter or select search criteria as desired to make the search more restrictive.
- **3.** Click **Search**. The orders that match the search criteria are displayed in the Results section.
- **4.** Select a record in the Results section.
- **5.** In the Order No. column, click on the order number link, or mark a record and select **Actions > View** or use the View icon. The ALC window appears.
- **6.** In the ALC window choose one of the following options.
	- In the Transportation Shipments section, select **Actions > Component List**. The ALC Components window appears.
	- In the Transportation Related Obligations/Entries section, select **Actions > Component List**. The ALC Components window appears.
	- In the Non-Transportation Related Obligations section, select **Actions > Component List**. The ALC Components window appears.

#### **Note:**

Depending on from which section you entered the Component List, the information in the header of the ALC Components window varies.

- **7.** In the Components table the first record is selected by default and the respective cost component by location is displayed in the Locations table below.
- **8.** Click **Done** to close the ALC Components window.

# Review ALC Allocation Errors

The Interface Error window allows you to view the details of any errors that occurred during the allocating of obligations and customs entries to actual landed cost.

The table displays the program name, date, unit of work and the error.

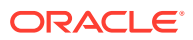

# <span id="page-20-0"></span>3 Finalize Actual Landed Cost

The Finalize ALC option opens the ALC Finalization window. In the ALC Finalization window you can search for an order or order/shipments to review the variance between the estimated landed cost and actual landed cost and determine whether or not to finalize the ALC resulting in the update of the stock ledger and weighted average cost of all item/locations on the associated order/shipment.

You can access the ALC Finalization window from the Task menu, select **Trade Management > Import Financials > Finalize ALC**. The ALC Finalization window appears.

The ALC Finalization window contains the following sections.

**Search** 

For more information about how to search for orders or order/shipments, see the Search for Orders or Order/Shipments section.

**[Results](#page-21-0)** 

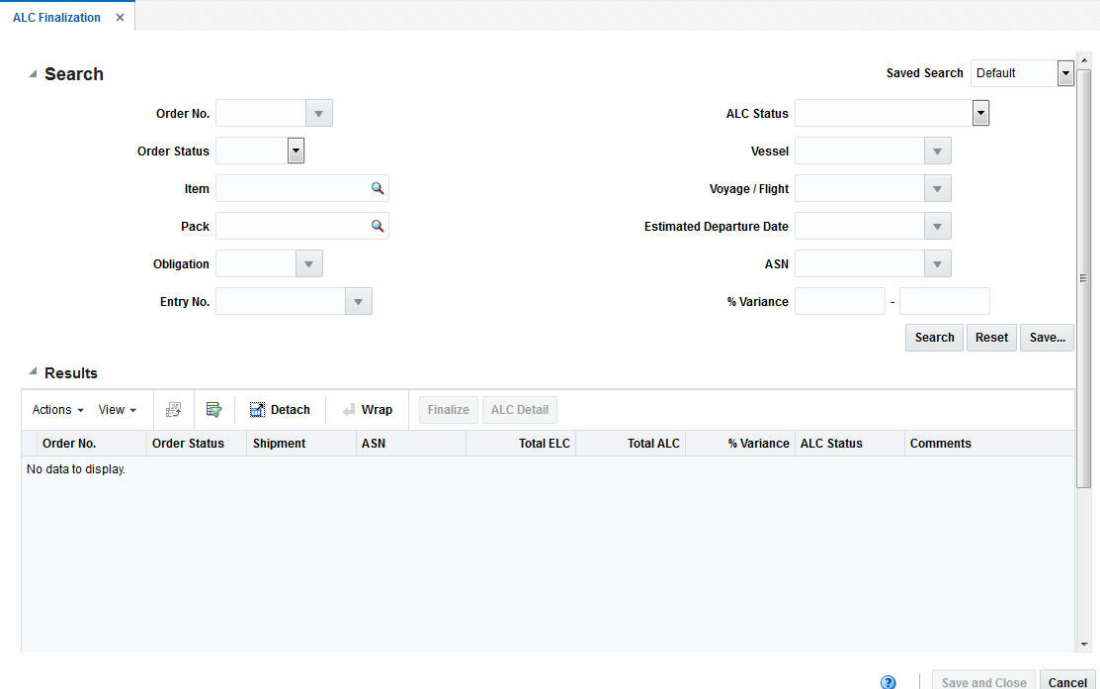

#### **Figure 3-1 ALC Finalization Window**

# Search for Orders or Order/Shipments

To search for orders or order/shipments:

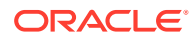

- <span id="page-21-0"></span>**1.** From the Task menu, select **Trade Management > Import Financials > Finalize ALC**. The ALC Finalization window appears.
- **2.** Enter, select or search for one or all of the following search criteria.

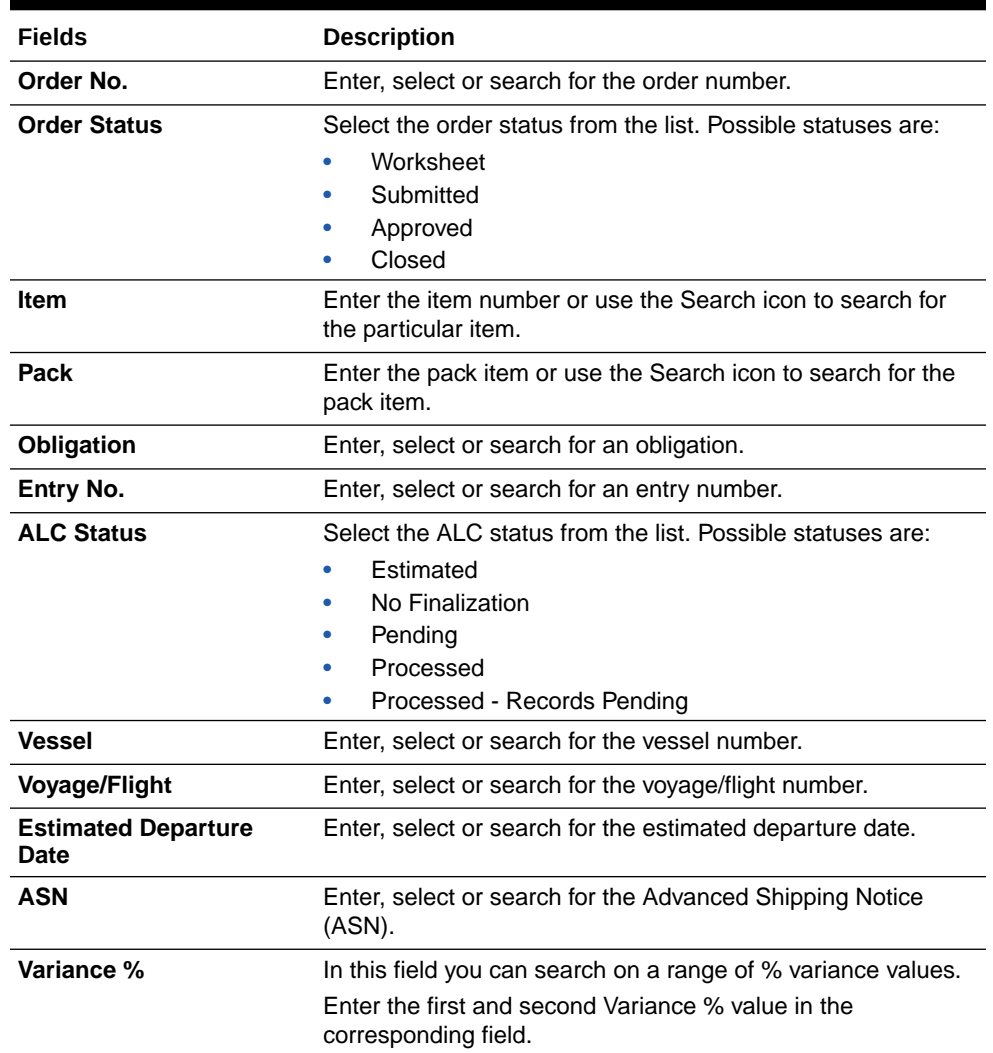

#### **Table 3-1 ALC Finalization Search - Search Criteria and Description**

- **3.** Click Search. The orders or order/shipments that match the search criteria are displayed in the Results section.
- **4.** Click **Reset** to clear the search section and results.

# **Results**

The Results section lists the retrieved orders. The Results table shows the following columns by default.

- Order Number and Order Status
- **Shipment**
- ASN

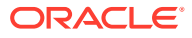

- <span id="page-22-0"></span>**Total ELC**
- Total ALC
- % Variance
- ALC Status
- Comments

### Results - Actions Menu and Icons

Use the Actions Menu and icons to apply actions to the Results table. You can perform the actions listed below, as well as actions in "Action Menu and Icons" in the *Oracle Retail Trade Management Do the Basics User Guide*.

#### **Table 3-2 Results - Actions Menu/Icons and Description**

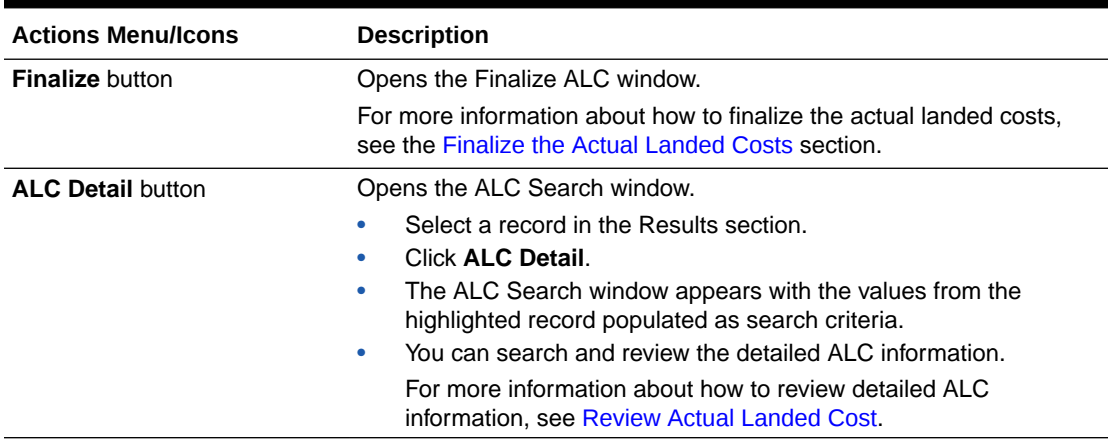

# Finalize the Actual Landed Costs

To finalize the actual landed costs, follow the steps below:

- **1.** In the Results section, select one or more records.
- **2.** Then press the **Finalize** button. The Finalize ALC window appears.

**Figure 3-2 Finalize ALC Window**

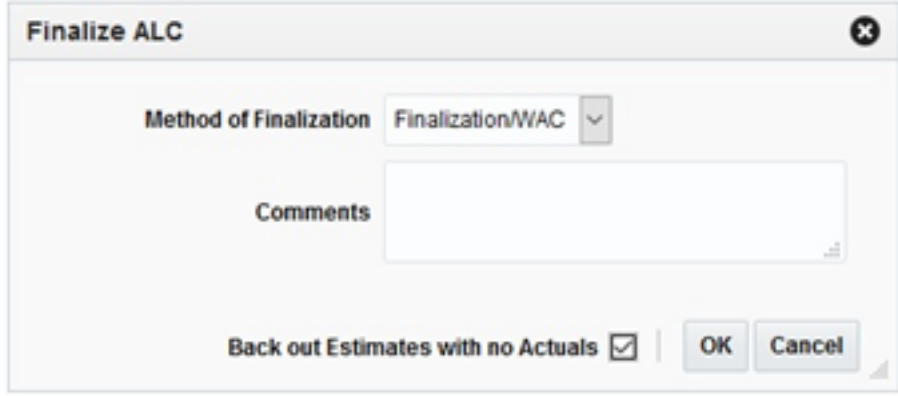

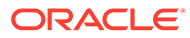

- **3.** In the **Method of Finalization** field, select the method from the list.
- **4.** In the **Comments** field, edit or enter comments as necessary.
- **5.** If there are estimates for which no actuals will be received select to back out the estimates by checking the **Back out Estimates with no Actuals** checkbox. This will assign an actual value of zero for any estimates where no actual has been entered.
- **6.** Then choose one of the following options.
	- Click **OK** to finalize the ALC and close the window.
	- Click **Cancel** to reject all entries and close the window.

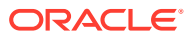